#### ANSWERING TO QUOTATION REQUEST GUIDANCE FOR SUPPLIERS

Henkel@SAP Ariba

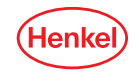

#### AGENDA

#### 01 User roles set up

02 Answer to Quotation Request

03 Order confirmation

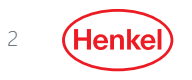

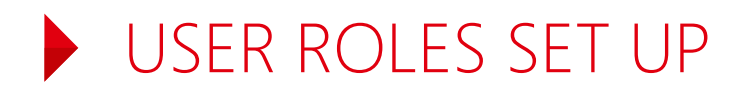

**You are now enabled to receive Quotation Requests from Henkel, and to respond to them through SAP-Ariba. Please follow the provided guidance and instructions of this guidance deck.**

- Before receiving any Quotation request from Henkel, you must be sure that the recipient from your company is created as a user and has **the right user roles assigned** in your Ariba Network account!
- For the correct set up of who shall **receive the notifications** about the Quotation Request and in which form, please refer to your "Company Settings"
- **The default set up is an e-mail notification to the account admin of your company. We recommend to check** this setting and **set up the correct notification receivers** in as soon as the Quotation Request with Henkel was configured
- For more information on how to set your account up and for the roles and notifications, please refer to the SAP Ariba Administrator Quick-Start Guide or use [SAP Ariba Help Center](https://service.ariba.com/Supplier.aw/124998059/aw?awh=r&awssk=BK0K0TUg&dard=1&ancdc=2) directly through your account

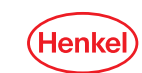

#### RECEIVING & RESPONDING TO QUOTE

#### Option A

- You have received a Quotation Request e-mail
- **•** You have opened said e-mail where you can navigate to the Ariba Network by clicking on "See event" button
- Respond to the Quotation Request after logging into the Ariba Network

#### Option B

- Open Ariba by typing supplier.ariba.com into your browser
- **Log in to your Ariba Network account**
- **Navigate to Proposals &** Questionaires page and search for new Quotation Requests
- Respond to the quote

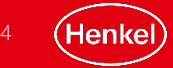

#### RESPONDING TO THE REQUEST NAVIGATION – OPTION A

- **•** You will receive an e-mail notification
- **•** Open the oncoming Quotation Request in your email account

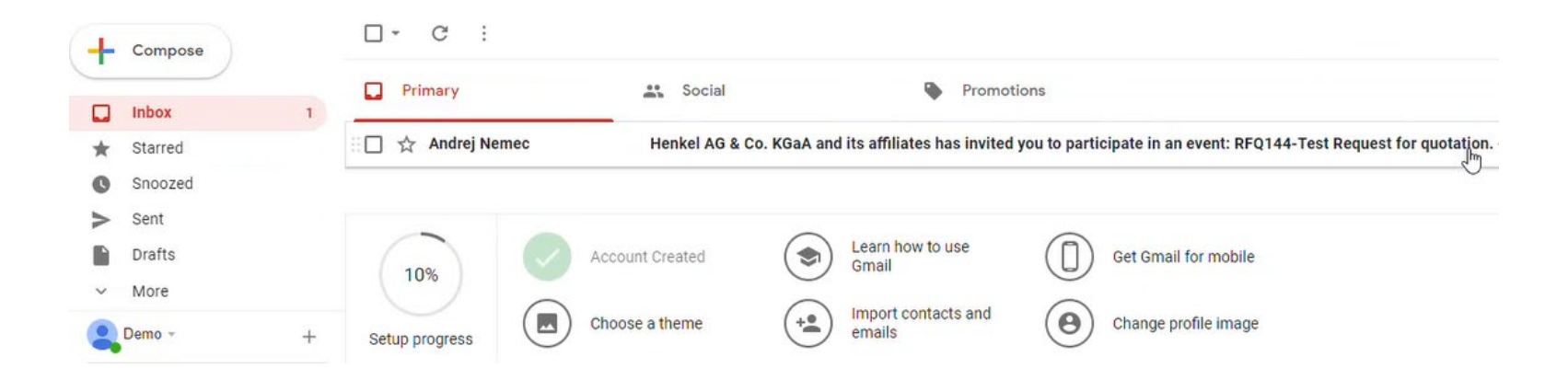

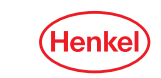

#### RESPONDING TO THE REQUEST NAVIGATION – OPTION A

Henkel AG & Co. KGaA and its affiliates

#### **RFQ144-Test Request for quotation**

Decline

Please review this RFQ and submit your quote by email or visit the event page. For any questions, contact [BUYER\_EMAIL\_ADDRESS]

**Email quote** 

**See event** 

By submitting this quote by email, I consent to processing of my name and email address by Henkel AG & Co. KGaA and its affiliates for the purpose of a business relationship between Henkel AG & Co. KGaA and its affiliates and my organization and agree to the storage, transfer and processing of my personal data by SAP according to the Terms of Use and Data Processing Agreement applicable to the SAP Ariba Sourcing solution.

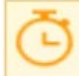

Event ends Friday, May 3, 2019 at 2:59 PM, Pacific Daylight Time

- Always click on the *See event* button in opened message
- **You will be redirected to Ariba Network website**
- Do Not use "Email quote" option

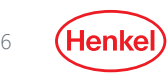

#### RESPONDING TO THE REQUEST NAVIGATION – OPTION B

- **Open Ariba by typing supplier.ariba.com into your browser**
- **Log in to your Ariba Network account**
- **Navigate to Proposals & Questionaires page in top left corner**
- **Search for new Quotation Requests**
- **Respond to the quote (next slide)**

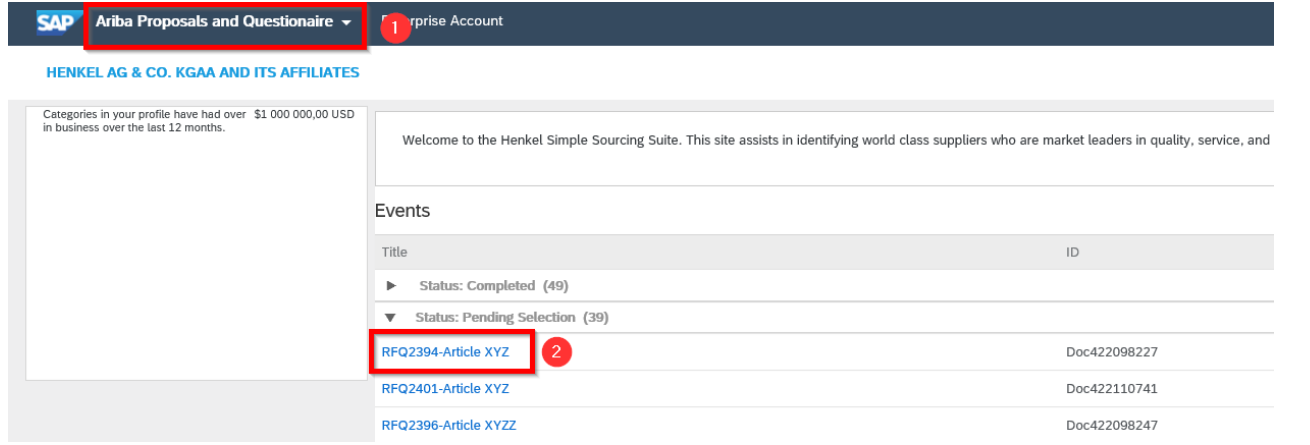

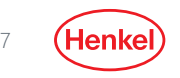

- **EXE** Respond to Henkel's Quotation Request by clicking on the "Intend to Participate" button to send your offer
- If you decide not to participate and not to send an offer then click to the "Decline to Participate" button

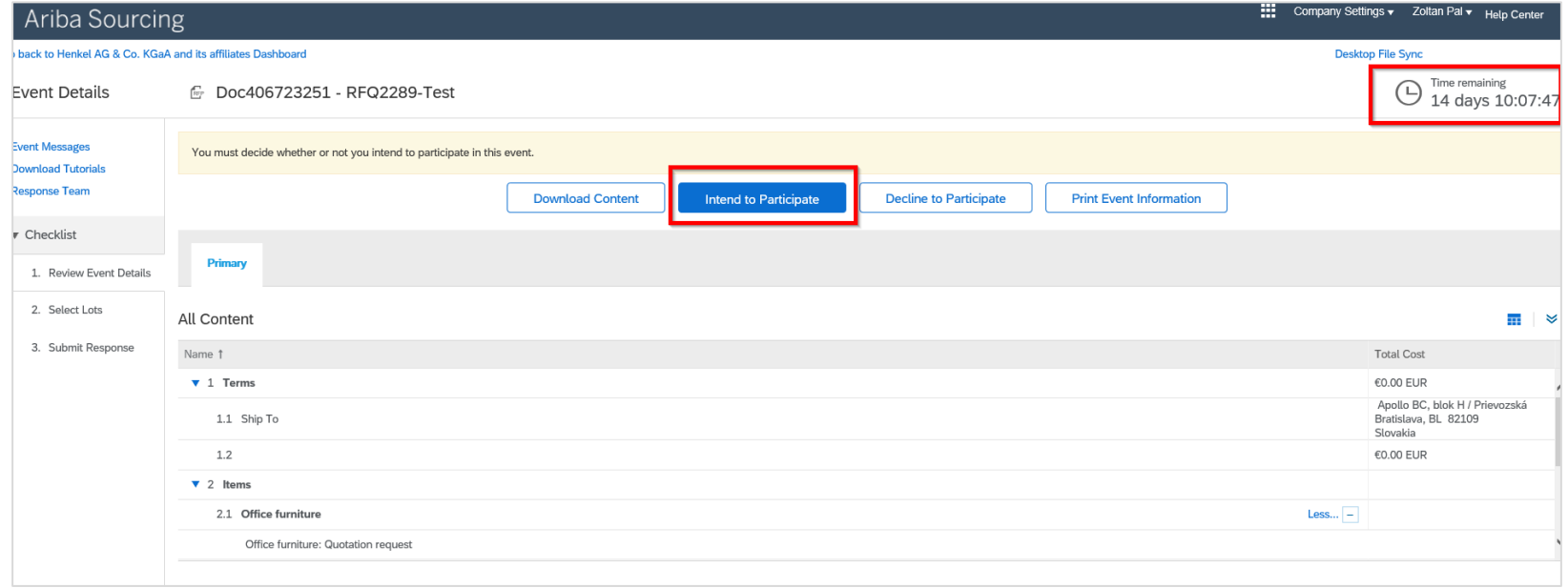

If an attachment is also part of the request, you may find it in "References"

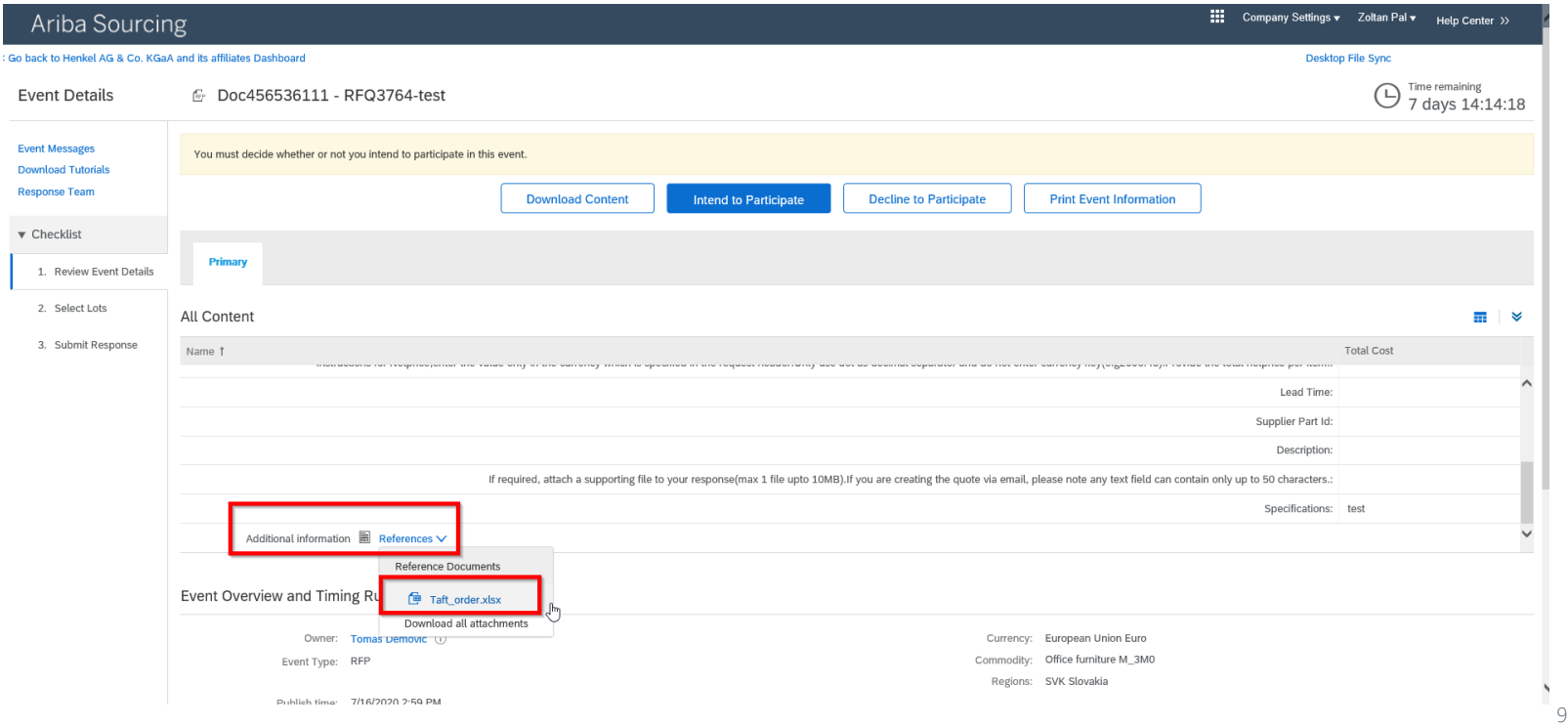

- 1. Tick all available lots of the Quotation Request
- 2. Confirm via "Confirm Selected Lots"

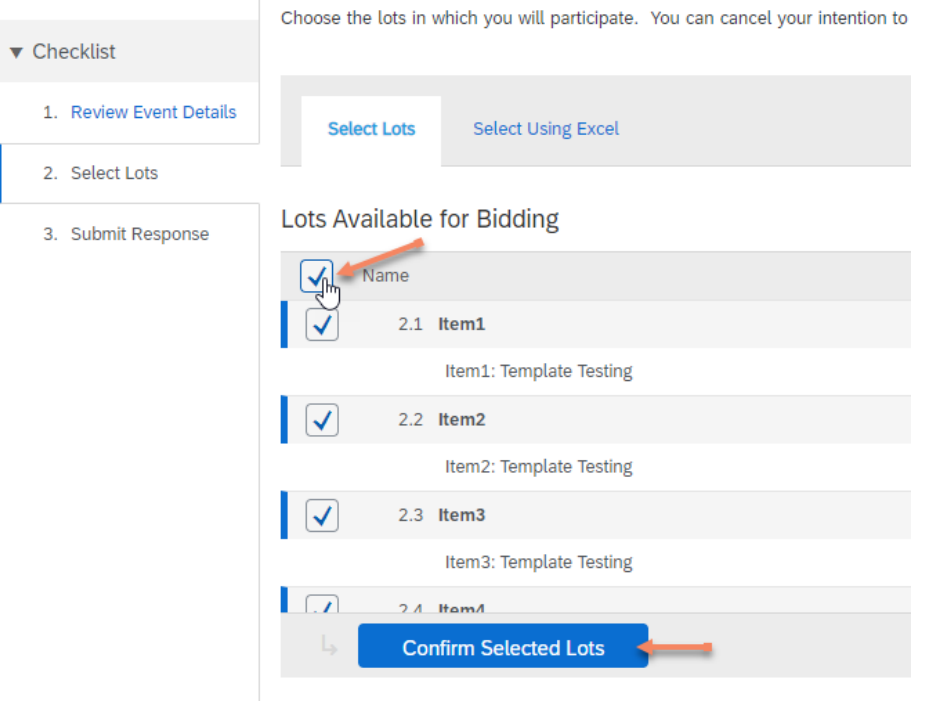

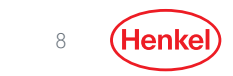

#### Fill in all the mandatory fields (marked by red asterisk)

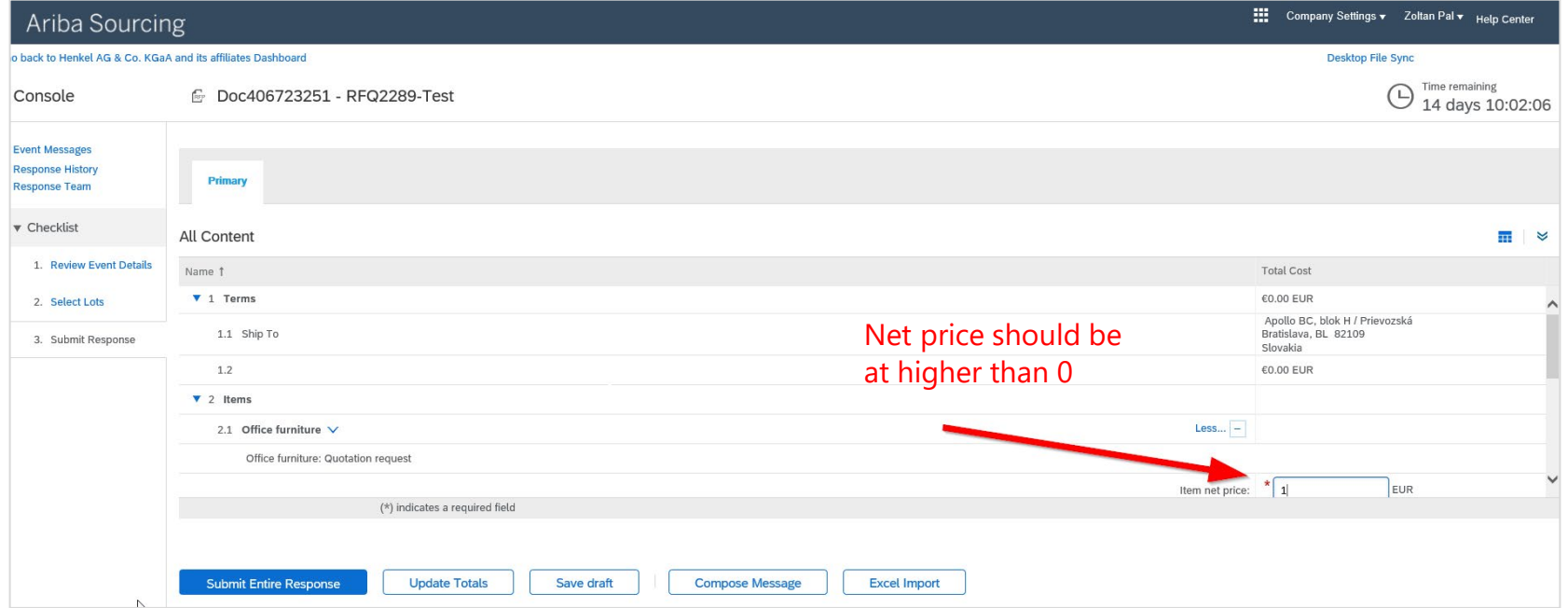

- **IF** In case of **multiple items** price must be filled in all of them
- **If the stan be expanded by clicking on "More..." button**

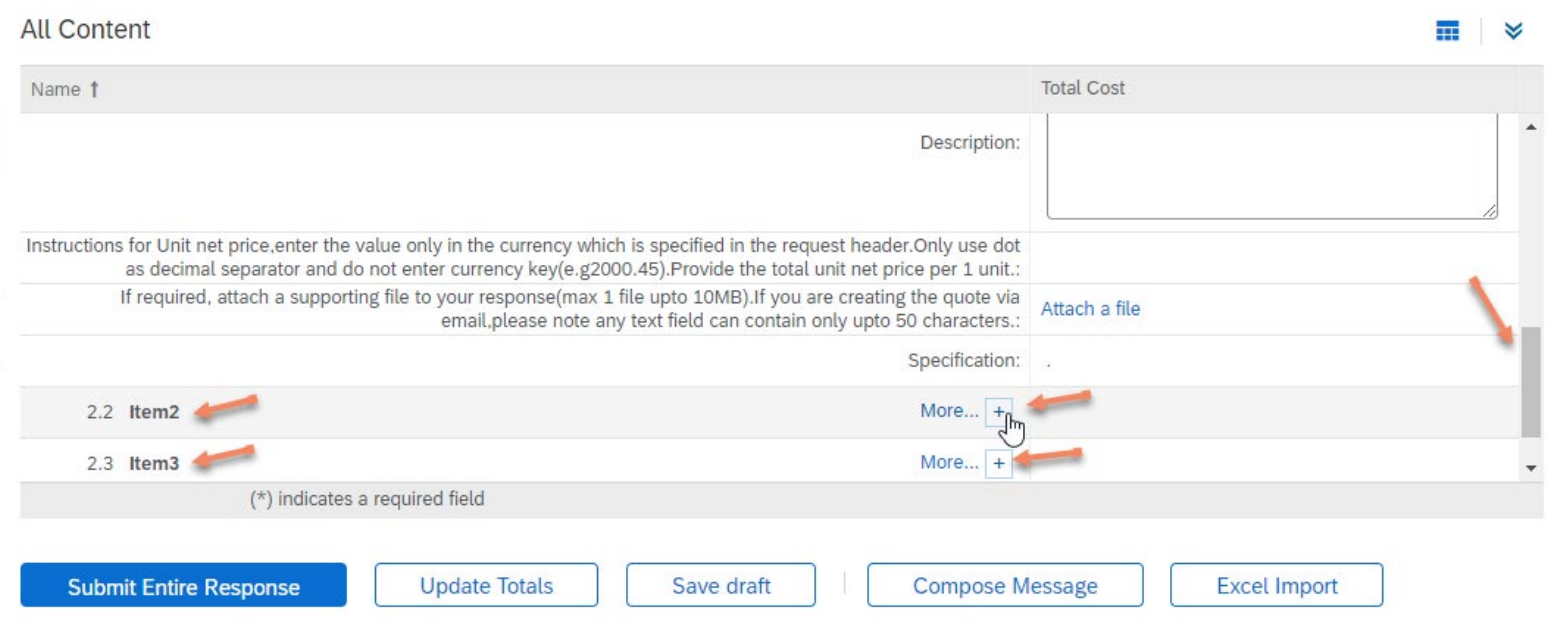

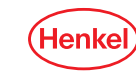

 $\circ$ 

1. Submit via the button on the bottom left of the page "Submit Entire Response"

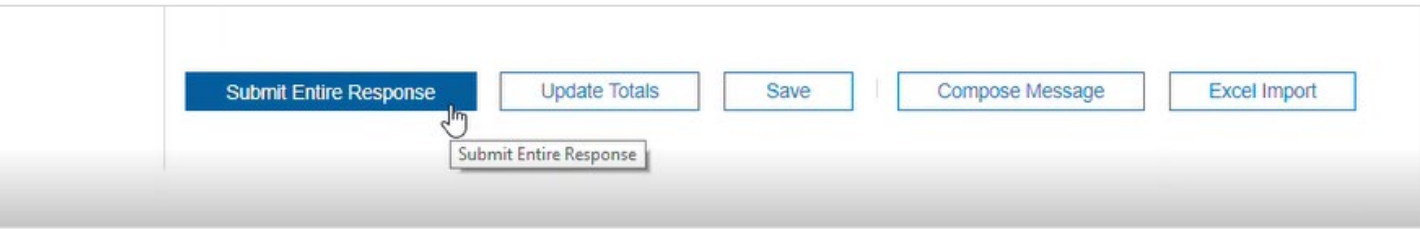

2. Confirm the submission by clicking on "OK"

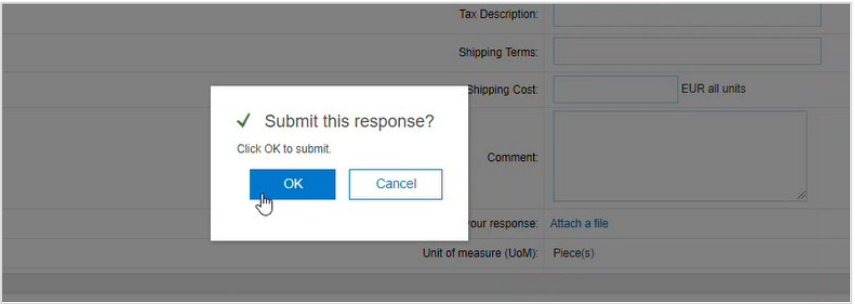

 $\triangleright$  Your response was sent to the requestor at Henkel

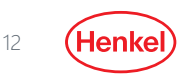

### QUOTATION REQUEST STATUS

Go back to Ariba network Dashboard via "Go back to..." button at the top left of the page

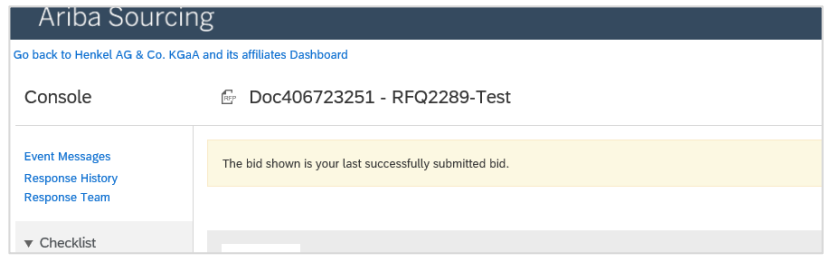

• Your response will appear in status "Open". Once the submitted quote has been accepted by the Henkel requestor, it will change to status "Completed"

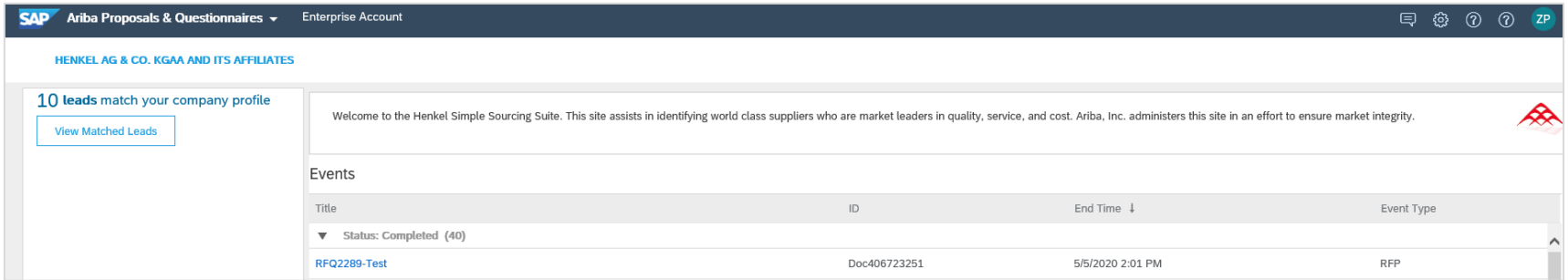

Go back to Ariba network Dashboard via "Go back to..." button at the top left of the page

Once you have received the corresponding Henkel Purchase Order to your submitted quote, please proceed with the order confirmation:

1. In your Ariba Network, click on the respective Order Number ( starting with 457\*\*\*\*\*\*\*)

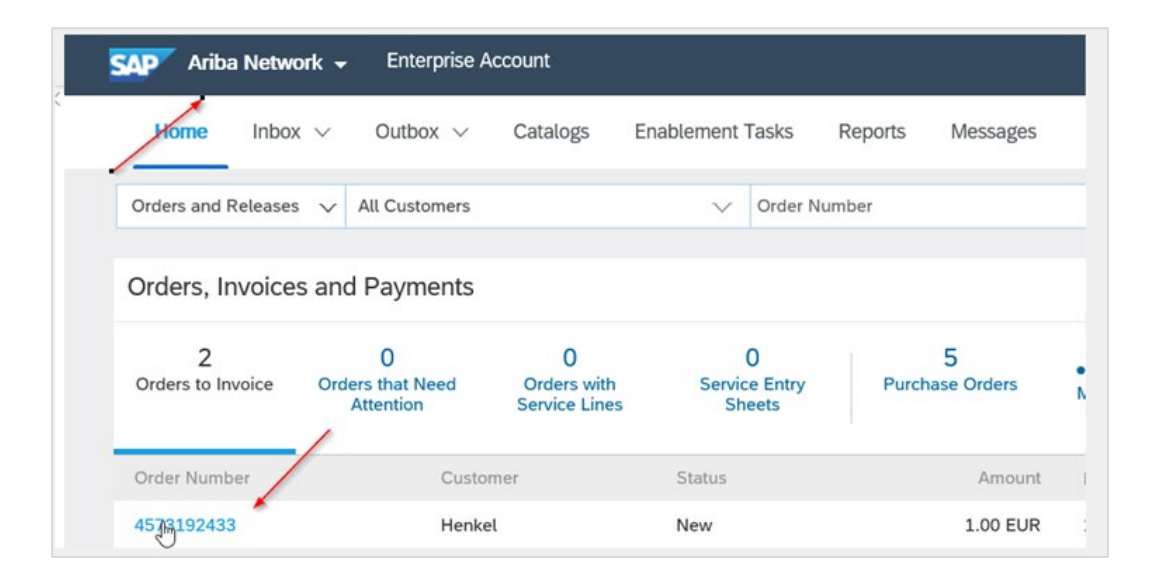

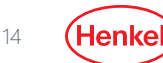

**ABC Buyer(ShipTo)** 

If it is not possible to click on the order number, then you have already received an email where you can confirm the order.

Jenks Manufacturing Mill

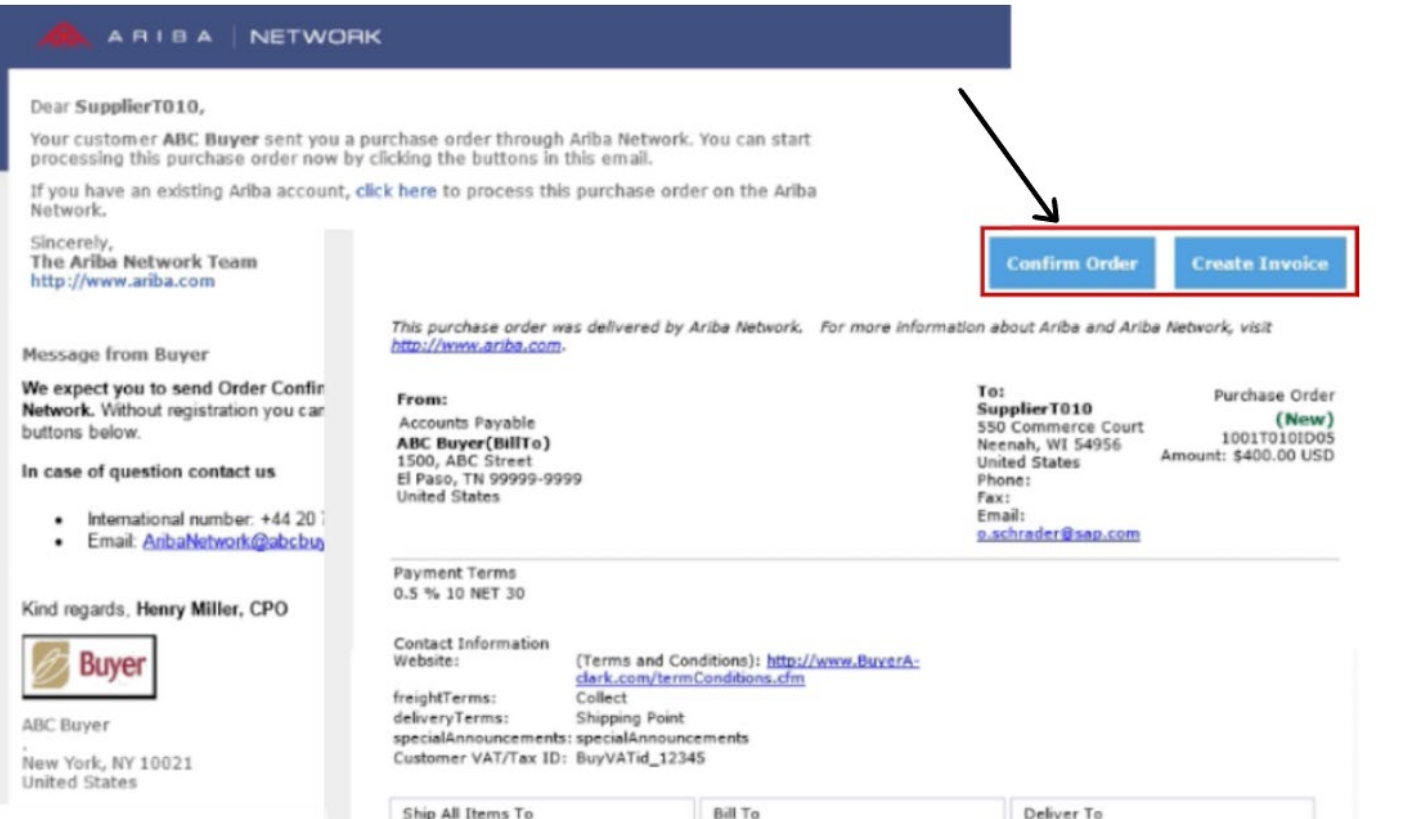

Accounts Pavable

Click on "Create Order Confirmation" and from the drop-down list select "Confirm Entire Order"

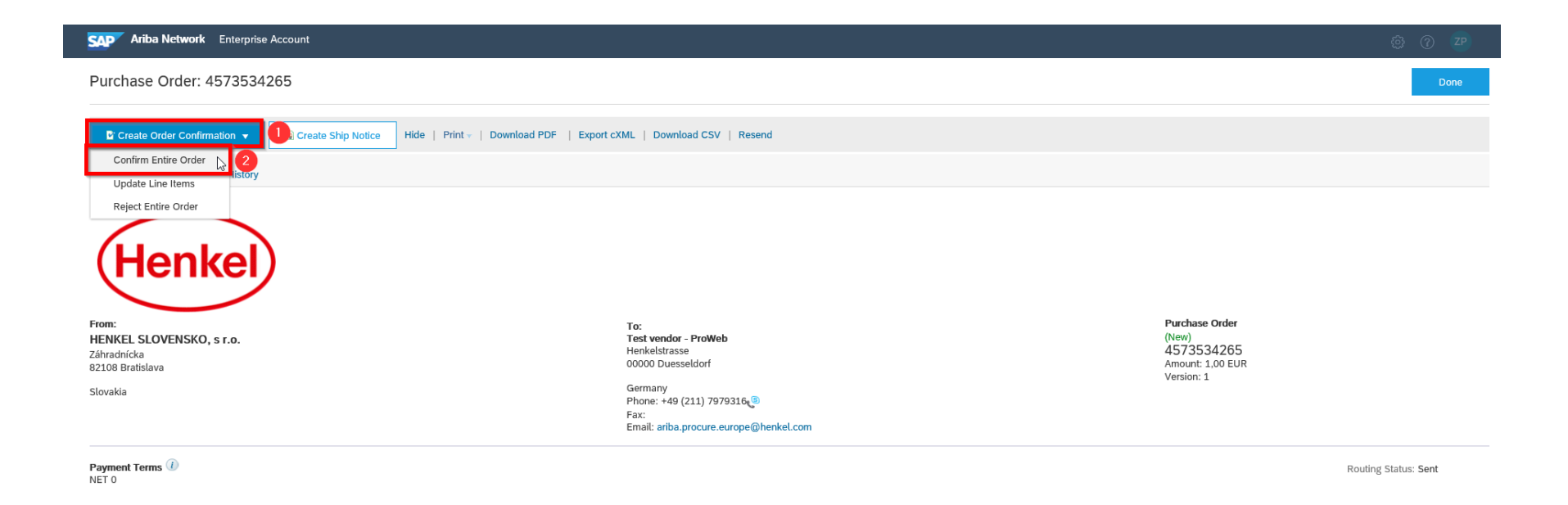

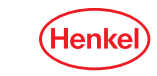

3. Fill in the obligatory fields such as shipping date and delivery date (random date in future)

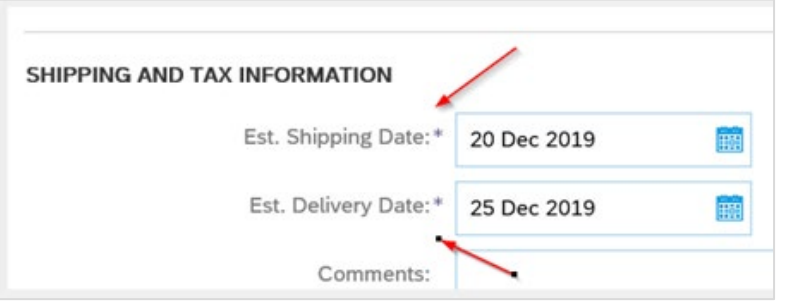

 $\triangleright$  Submit it, and the order is confirmed!

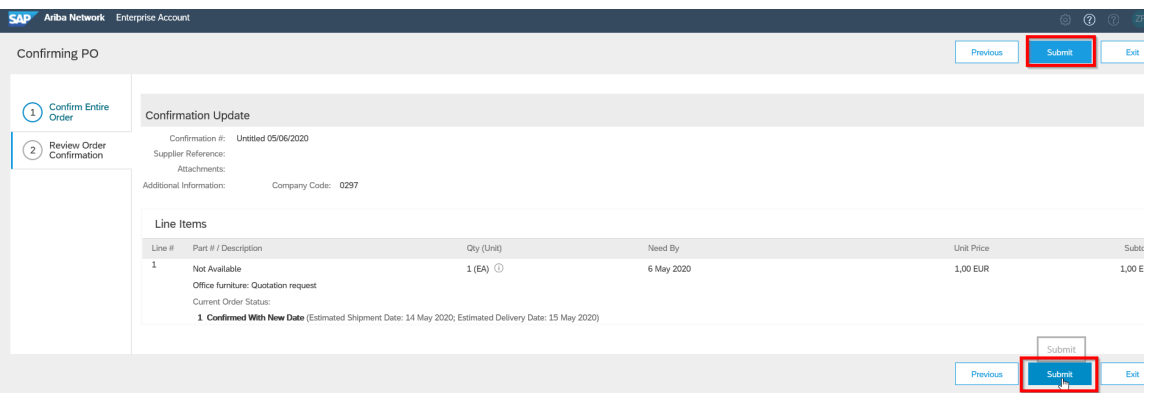

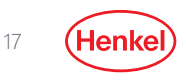

## **DO YOU HAVE ANY QUESTIONS?**

In case of any technical issues *(missing access to Proposals&Questionaire menu, user related issues, etc.)*  or problems with account setup please contact directly **SAP Ariba support**, as you can see below:

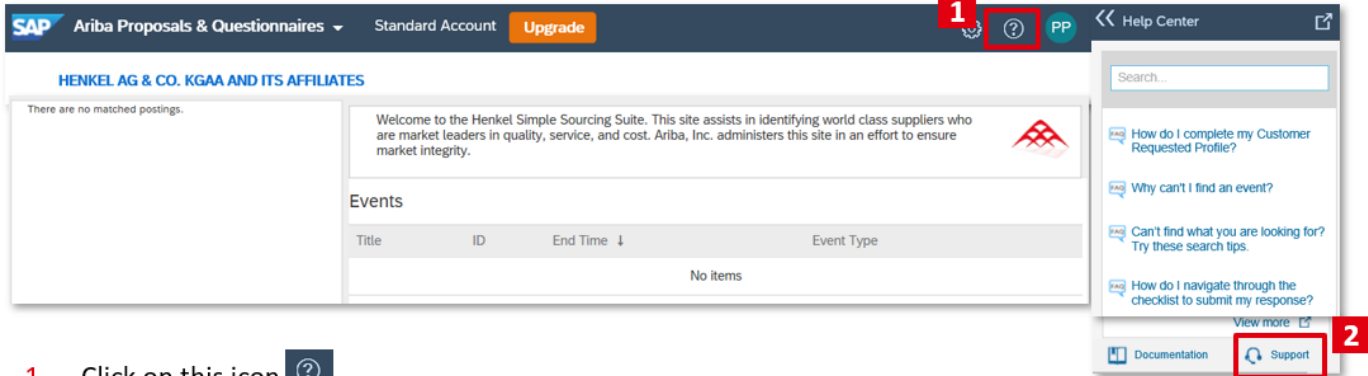

- CIICK ON THIS ICON  $\sim$
- Click on "Support" button.

In case of questions related to Quotation Request process,do not hesitate to contact us (Henkel company) via e-mail to [ariba.procure.global@henkel.com](mailto:ariba.procure.global@henkel.com)

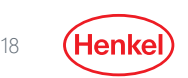

# THANK YOU

FOR FURTHER SUPPORTING MATERIALS PLEASE VISIT OUR HENKEL@SAP [ARIBA WEBPAGE](https://www.henkel.com/company/partners-and-suppliers/suppliers/sap-ariba)

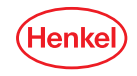